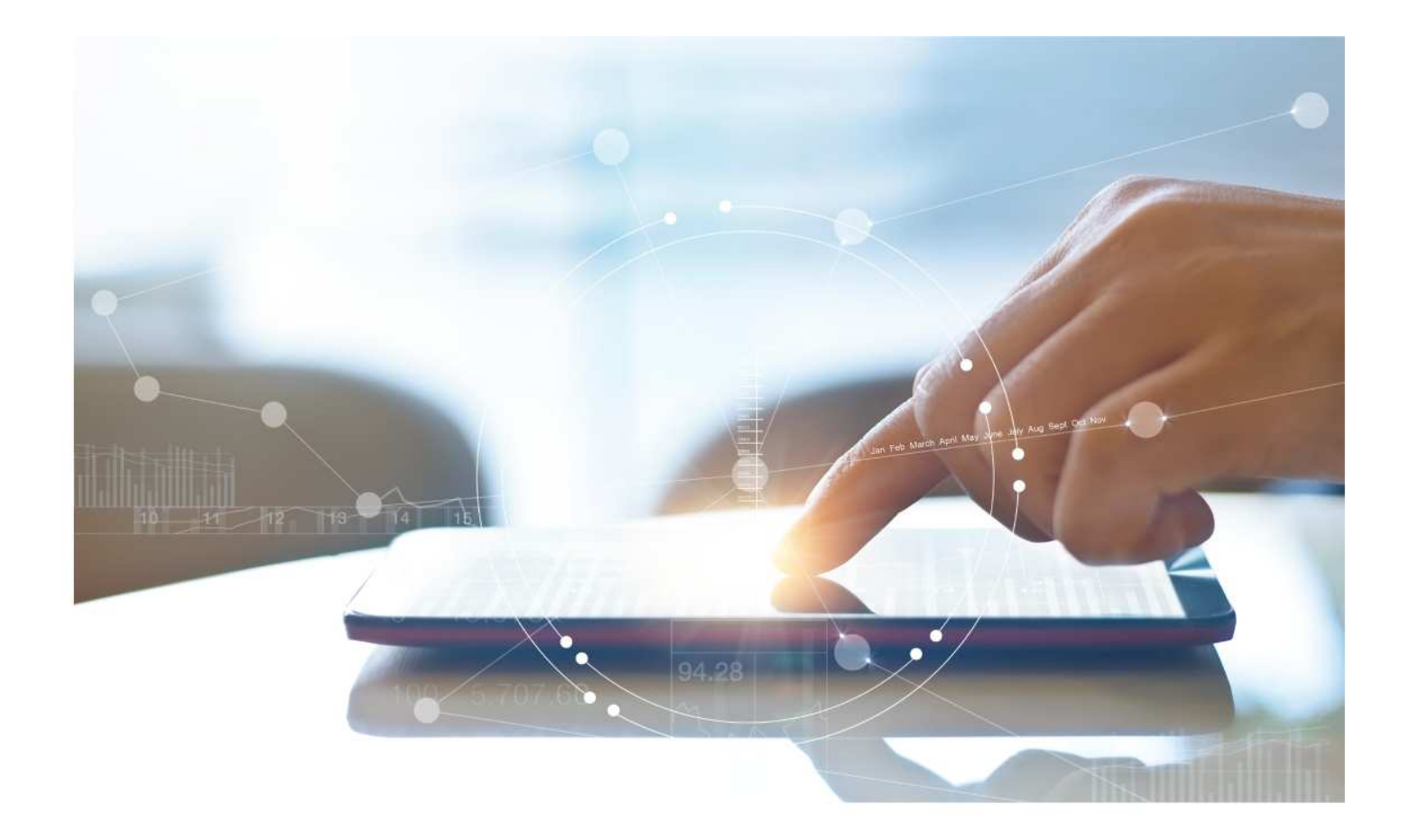

# e-Treasury/ Web-Link Migration Business Bill Pay Comparison

**User Options & Report Differences**

**July 10, 2023**

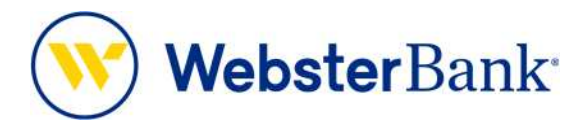

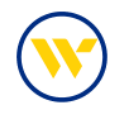

## **Table of Contents**

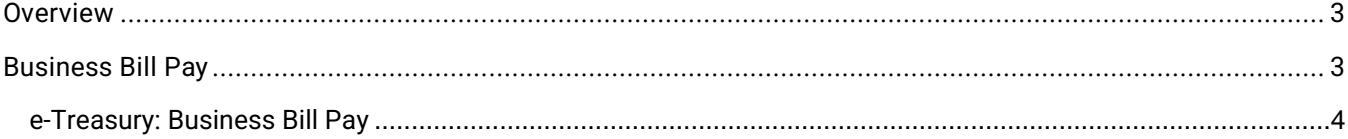

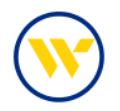

#### **Overview**

To facilitate the migration of Webster clients to e-Treasury, this document details differences between Web-Link's Bill Pay (iPay) and e-Treasury's Bill Pay (Checkfree). Illustrations include user options and report/file format comparisons.

### **Business Bill Pay**

Web-Link's **Business Bill Pay** is the equivalent of e-Treasury's **Business Bill Pay**.

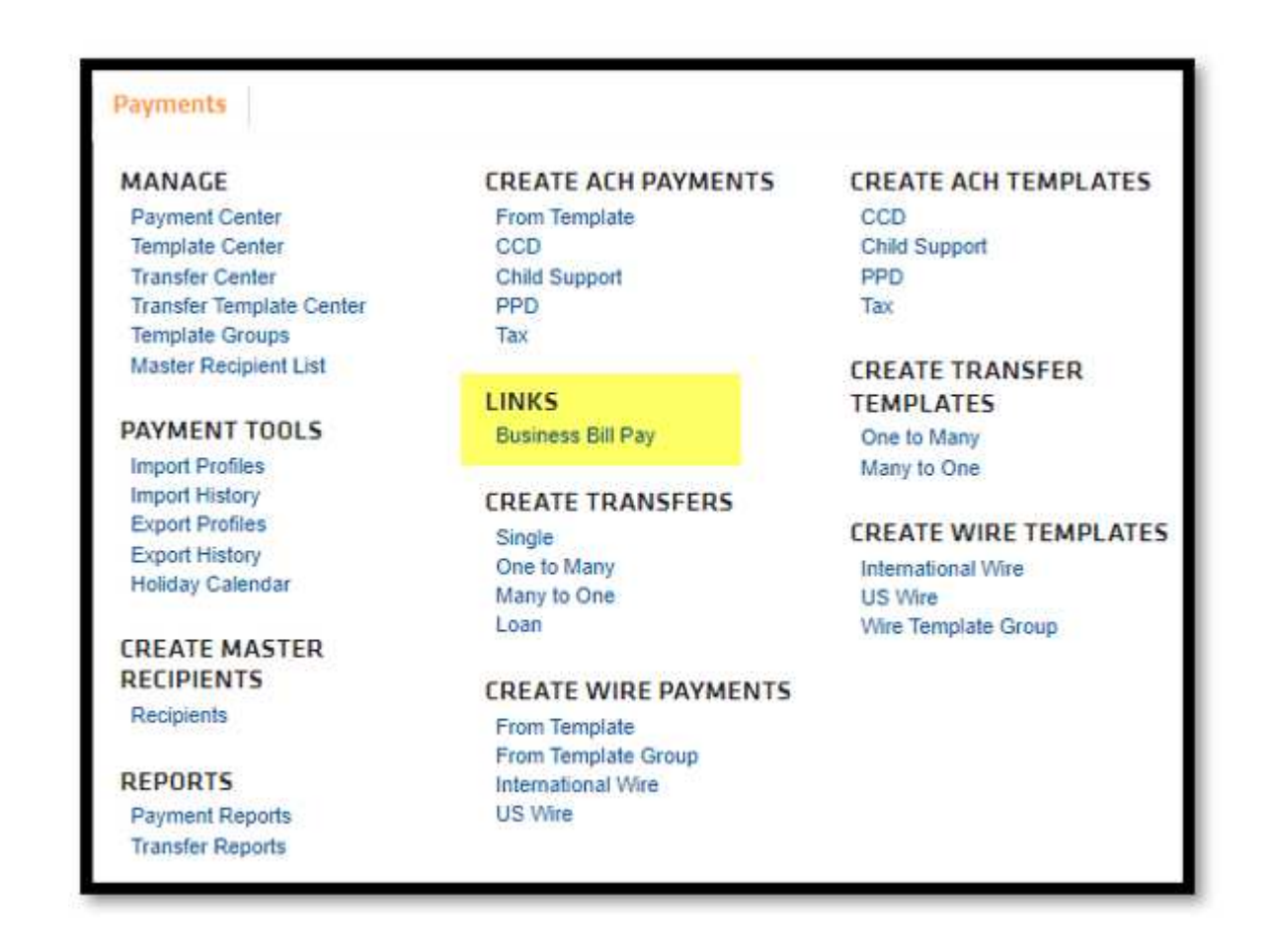

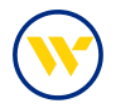

#### e-Treasury: Business Bill Pay

Select **Bill Pay** from the **Payments & Transfers** tab.

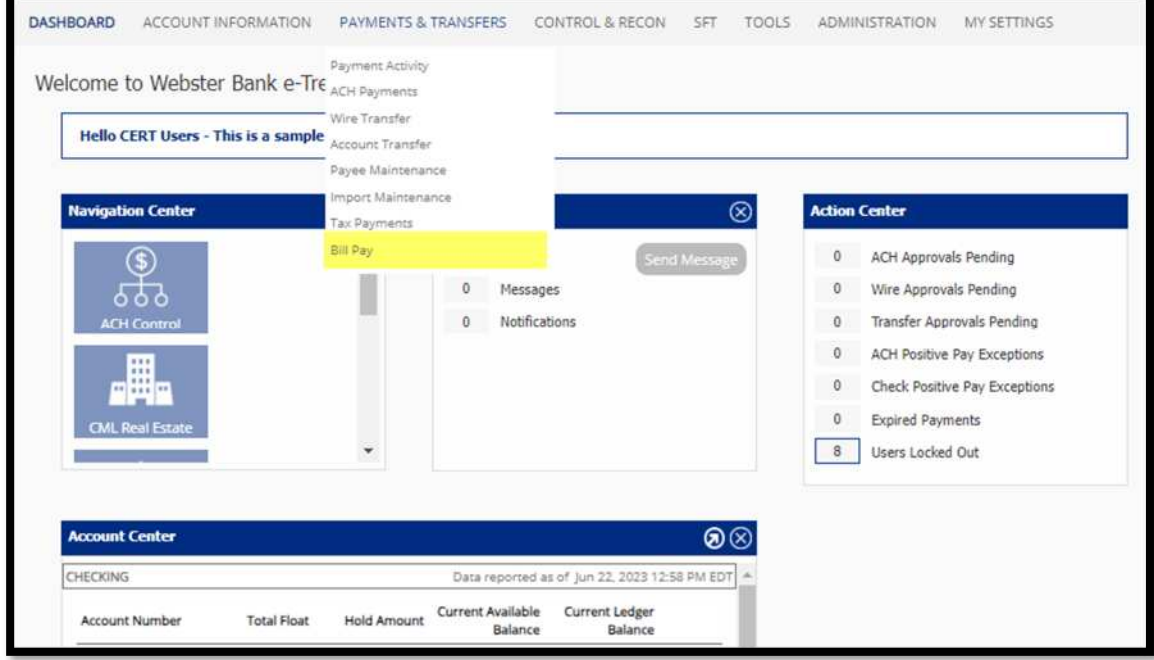

Click on **Get Started**.

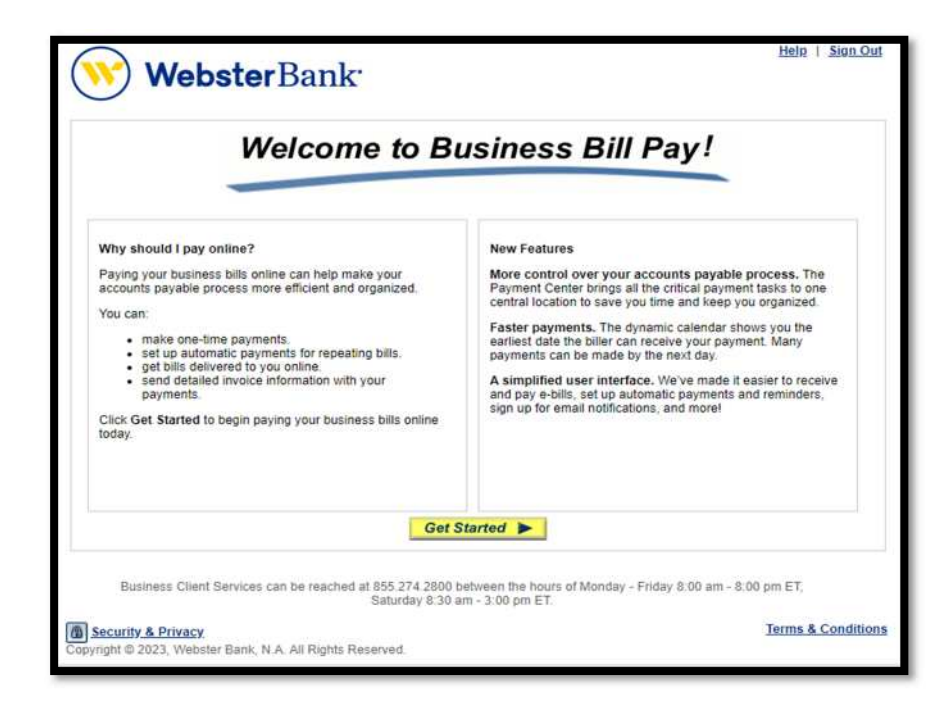

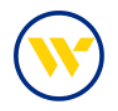

The Payment Center allows you to **Add Payees**, set-up your **Reminders**, view/approve your **Pending Payments**, as well as see the payments you created in the last 45 days under **Recent Payments**.

Clicking on the **Question Mark** icon will open the help screen within each section.

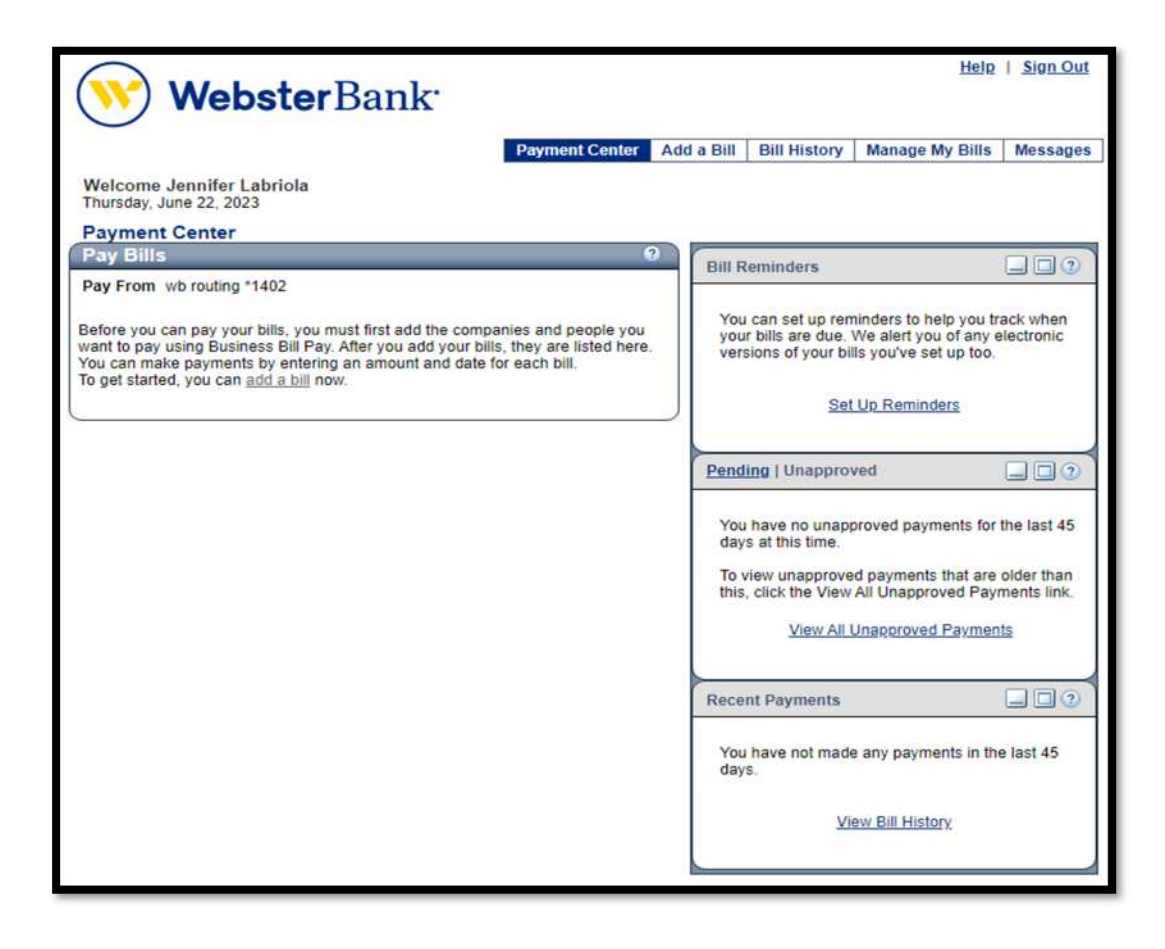

To add a bill, click on **Add a Bill** in either of the highlighted links shown below.

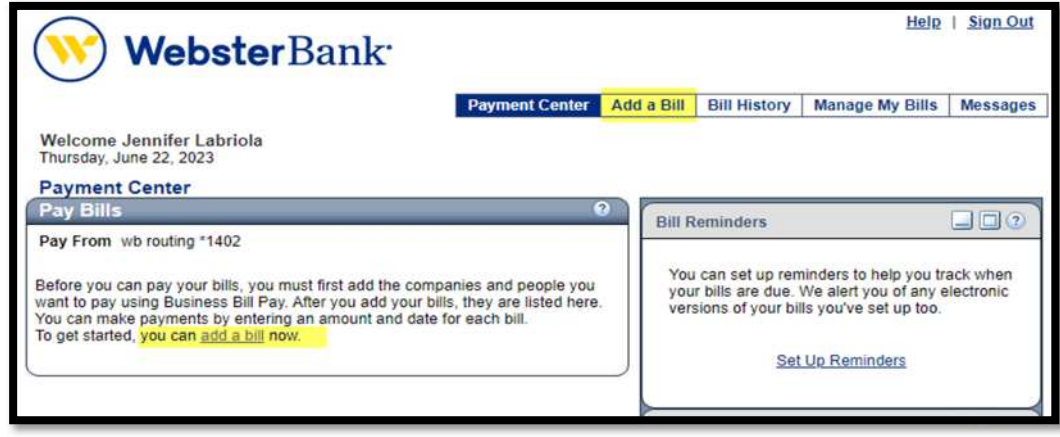

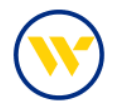

Enter the Payee Information by first choosing if you would like to pay a **Company** or a **Person**. Then **Search** by a name and select your payee. The system will look for the biller match to determine the payment vehicle.

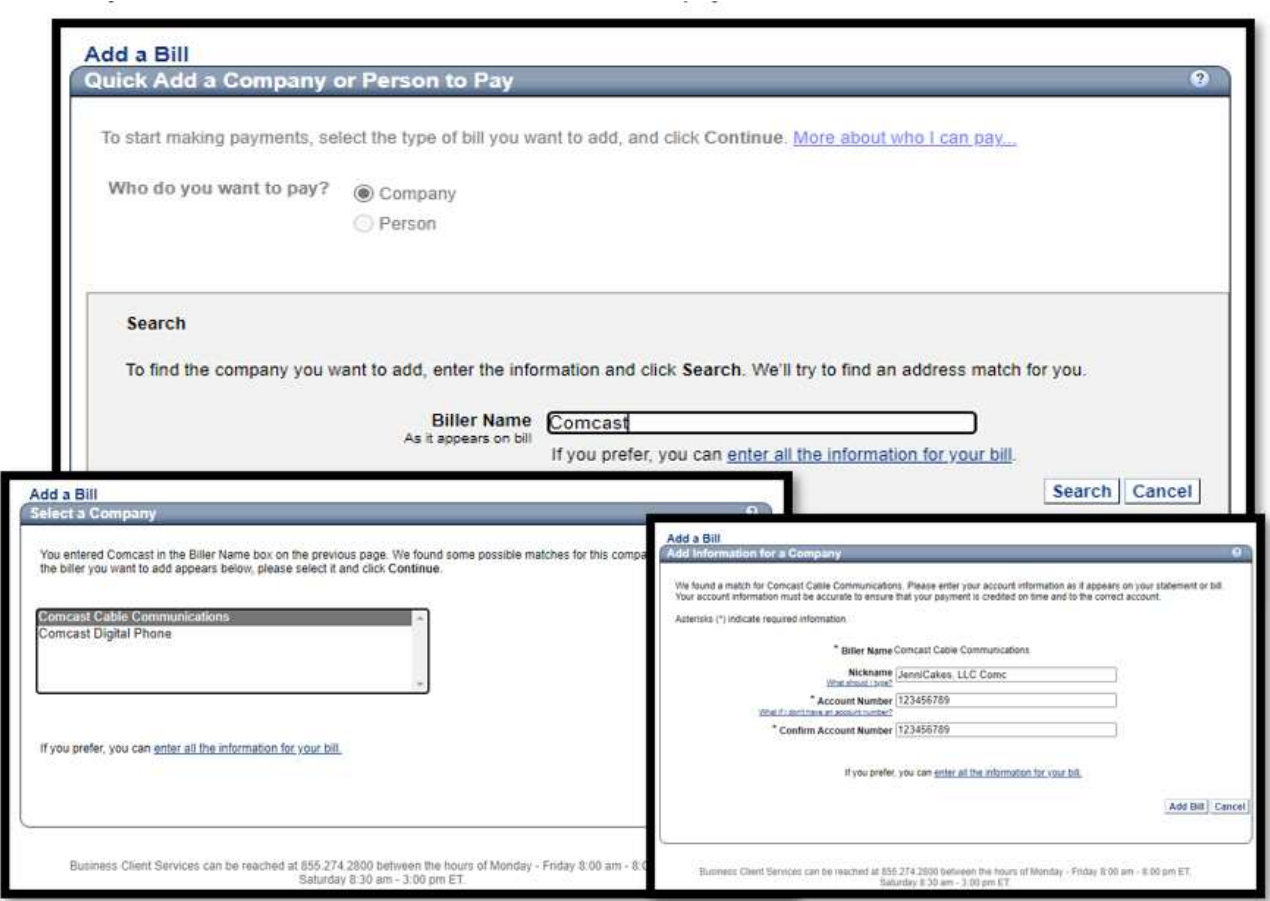

You can also manually enter the Biller Information, then click **Add Bill**.

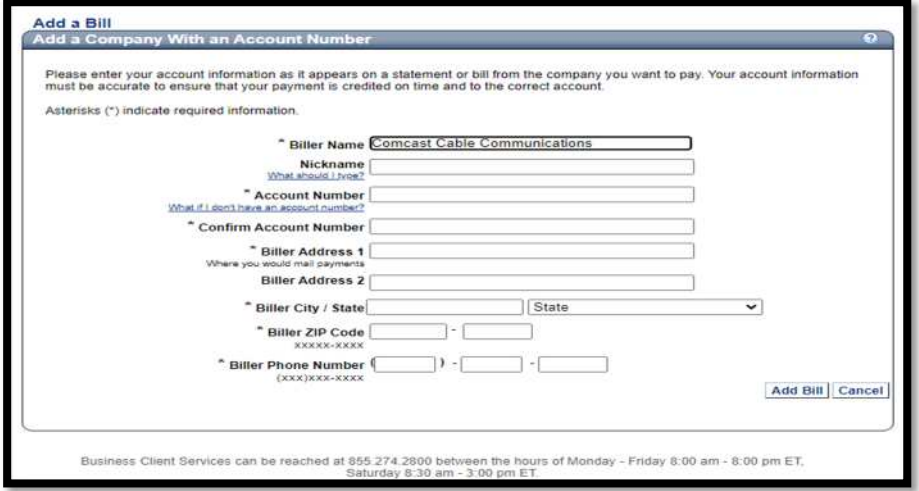

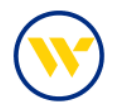

Once the bill has been added, you will receive a confirmation that you added a payee. This confirmation will also be sent via email.

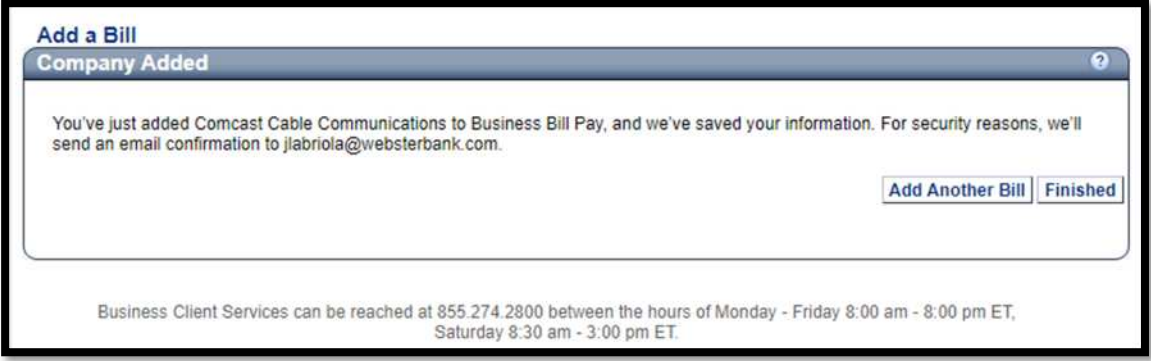

Once you have added a bill, you can now make a payment. On your main **Bill Pay** screen, you will see the billers that have been set up. Enter the payment amount along with the pay date and click **Make Payment**.

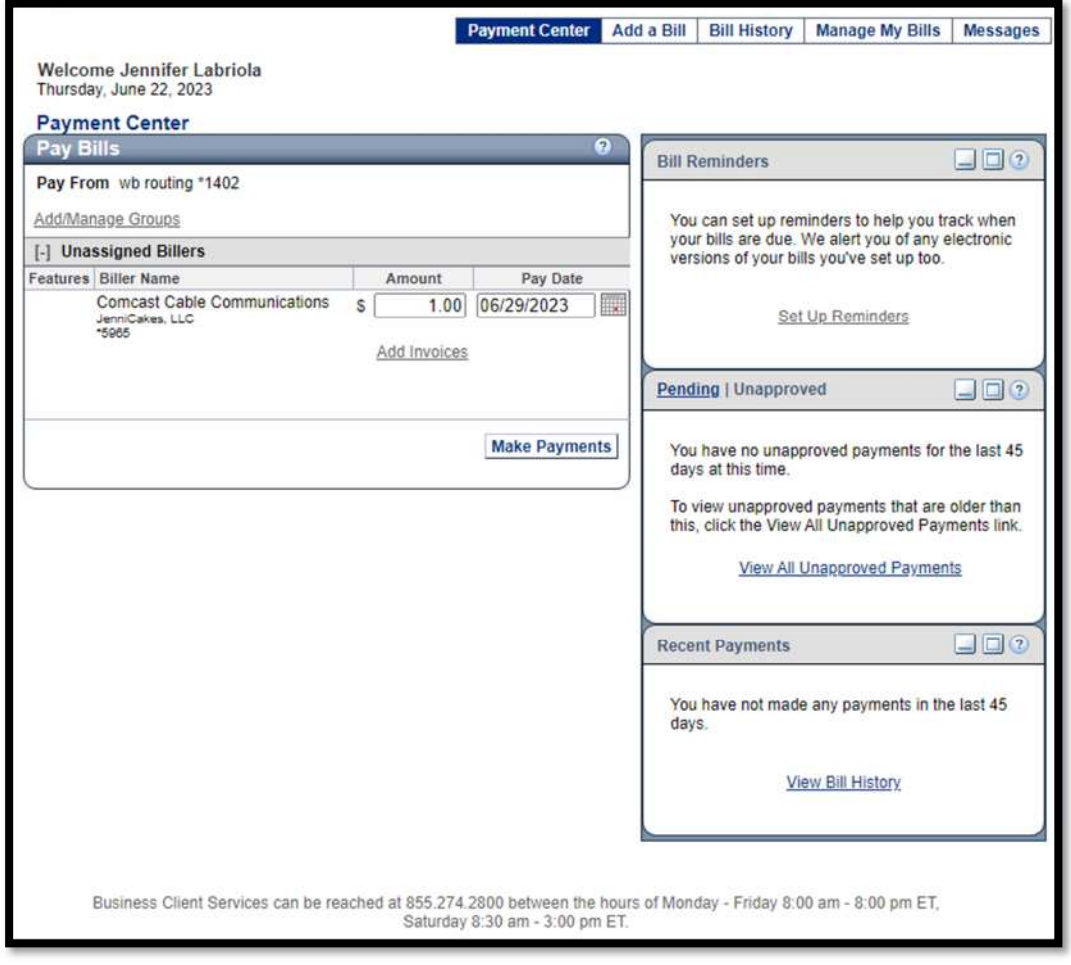

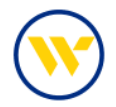

Then click on **Submit Payments**.

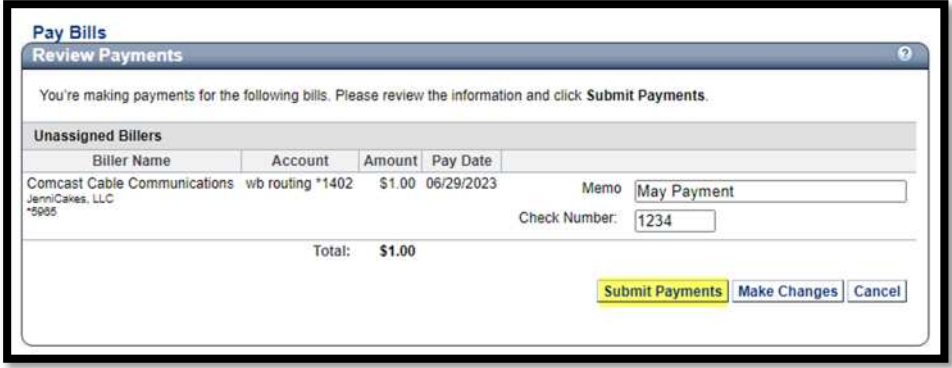

You will receive a payment confirmation on which you may add a **Note**. Once you are done, click on **Finished**.

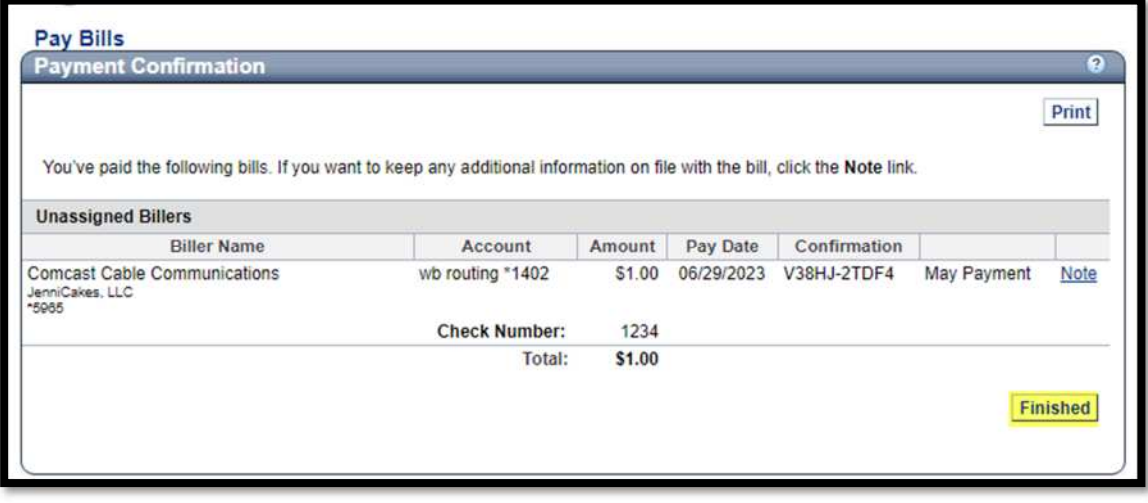

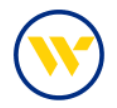

Reminders are a great tool to help track when your bills are due. Set-up reminders in the **Bill Reminder** section under **Manage My Bills** on the main menu.

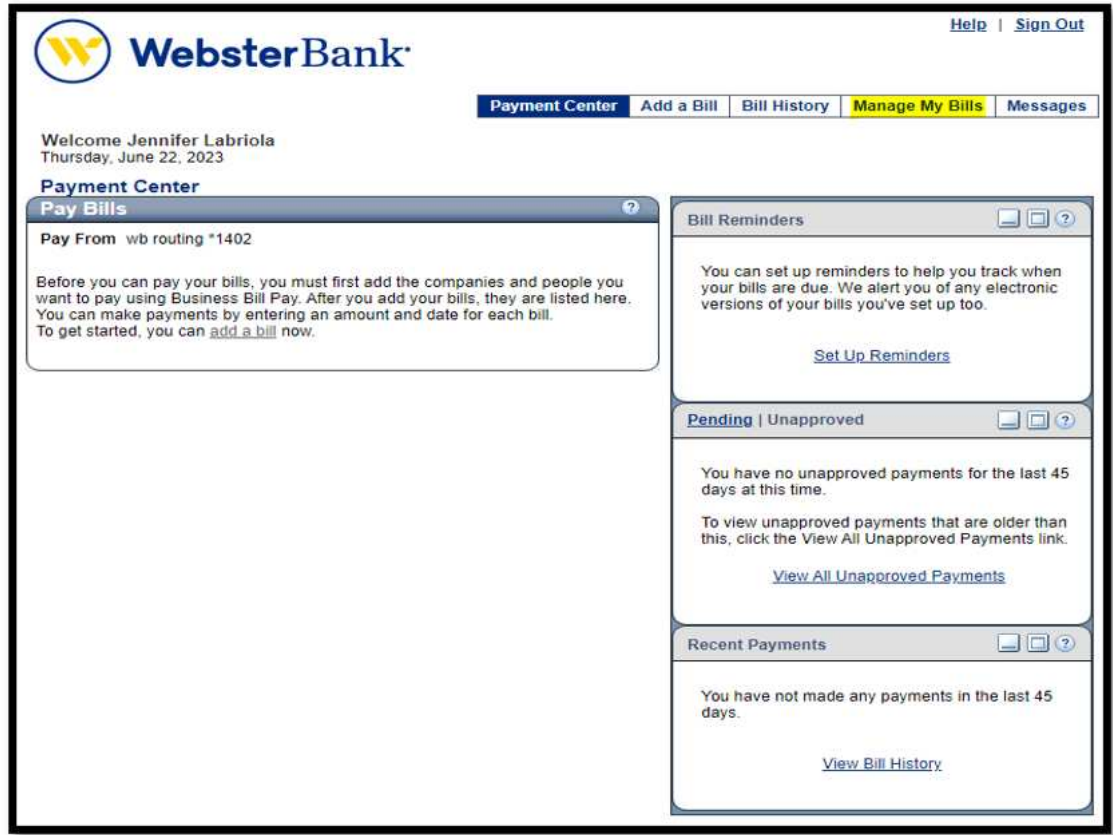

Choose the **Biller Name** and select **Set up Reminders for this bill** under **What would you like to do?**. Fill in the needed information and click **Save Changes**.

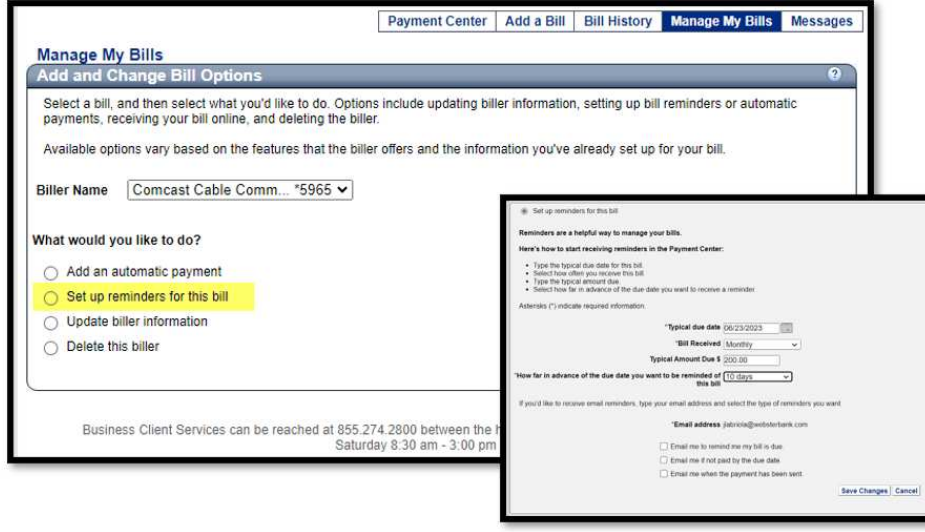

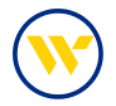

You can also **Add an Automatic Payment**, **Update Biller Information** and **Delete the biller** in this section.

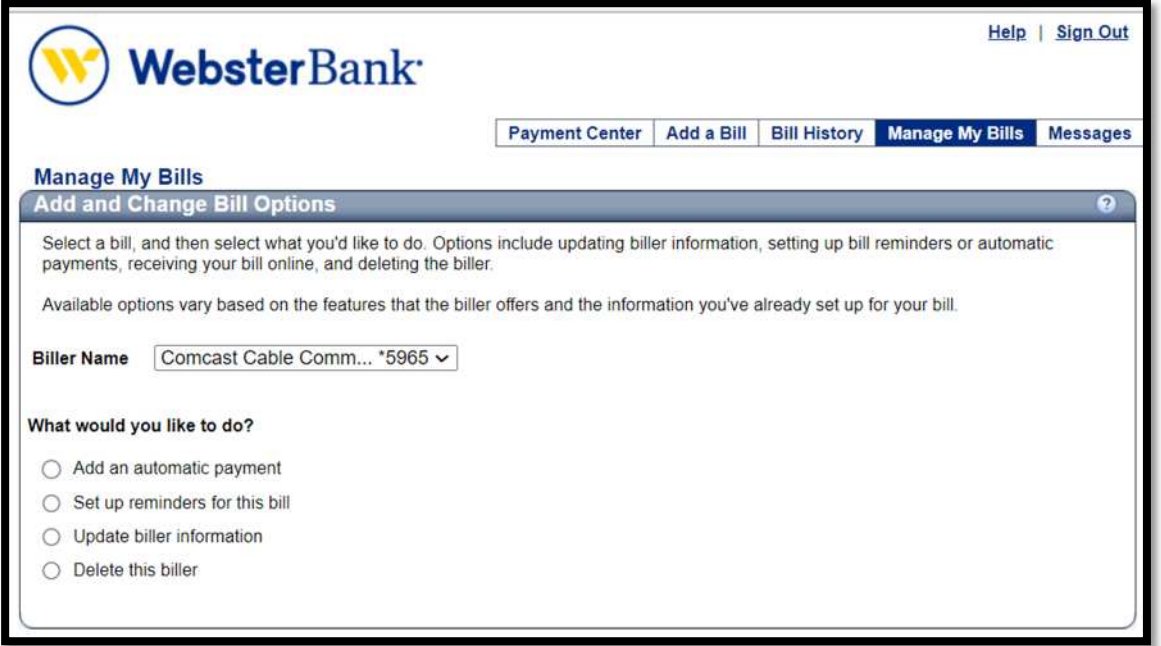

To view your bill history, click on **Bill History** or under the header **Recent Payments** and click on **View Bill History**.

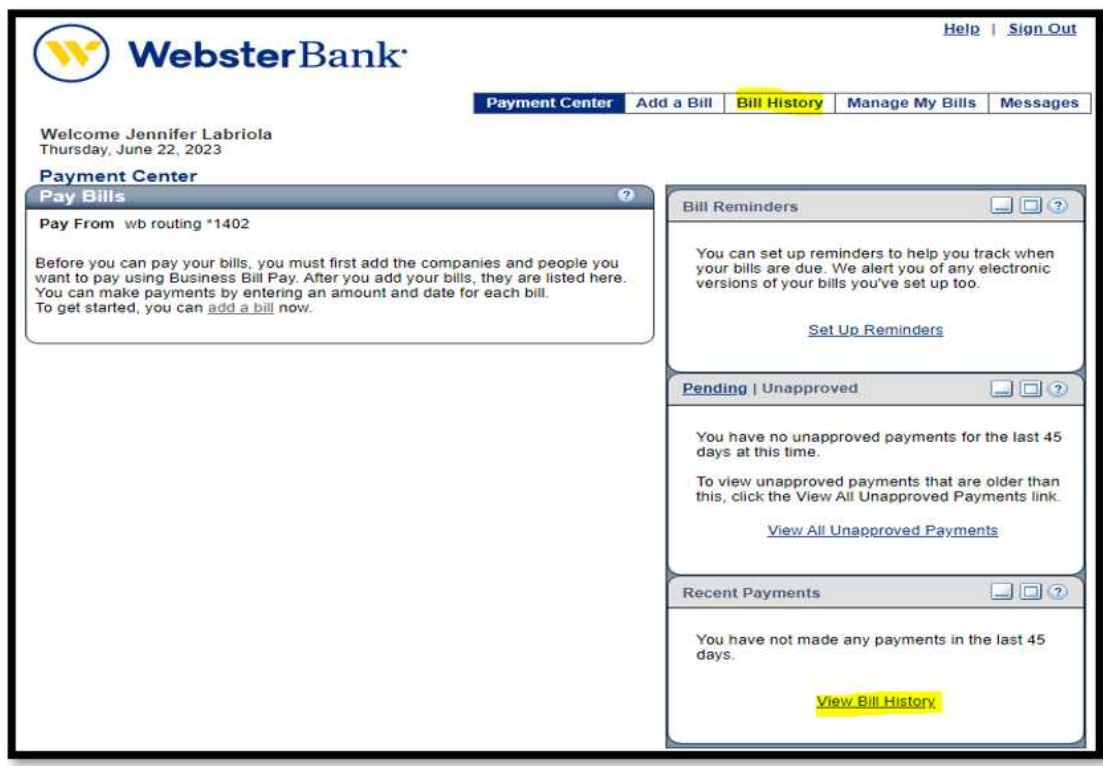

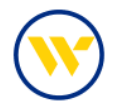

Use the dropdown to choose the date range you would like to view. You can see up to 18 months of your preconversion bill payment history.

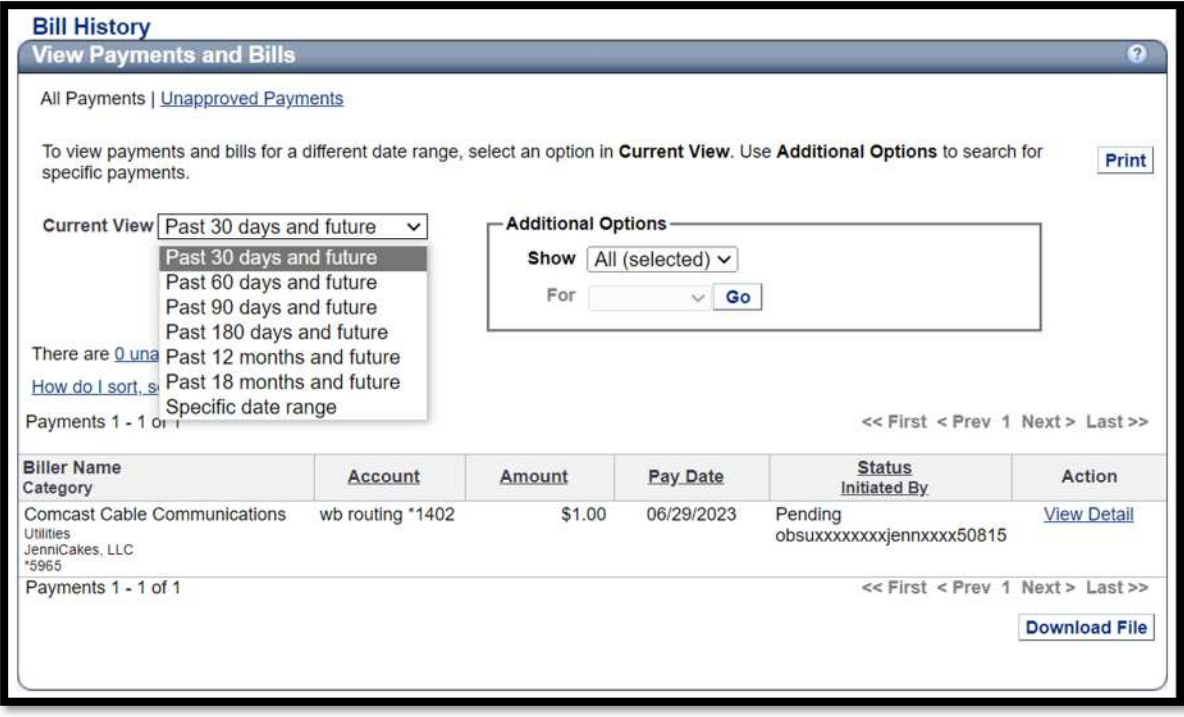

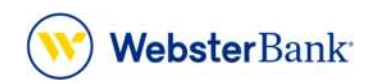

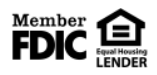

Webster Bank, N.A. Webster, Webster Bank, the Webster Bank logo, and the W symbol are trademarks of Webster Financial Corporation and registered in the U.S. Patent and Trademark Office. © 2023 Webster Financial Corporation. All Rights Reserved.